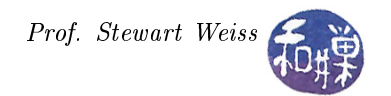

# About SSH Keys

Terms of Use: This tutorial is derived from a DigitalOcean article, [How To Set Up SSH Keys](https://www.digitalocean.com/community/tutorials/how-to-set-up-ssh-keys--2) , written by Etel Sverdlov and licensed under a [Creative Commons Attribution-NonCommercial-ShareAlike 4.0 International](https://creativecommons.org/licenses/by-nc-sa/4.0/) [License.](https://creativecommons.org/licenses/by-nc-sa/4.0/) This tutorial, which differs from the original primarily because the original's Step Four and a DigitalOcean Addendum were deleted, is licensed under the [Creative Commons Attribution-NonCommercial-](https://creativecommons.org/licenses/by-nc-sa/4.0/)[ShareAlike 4.0 International License](https://creativecommons.org/licenses/by-nc-sa/4.0/) by Stewart Weiss.

SSH keys provide a more secure way of logging into a virtual private server with SSH than using a password alone. While a password can eventually be cracked with a brute force attack, SSH keys are nearly impossible to decipher by brute force alone. Generating a key pair provides you with two long strings of characters: a public and a private key. You can place the public key on any server, and then unlock it by connecting to it with a client that already has the private key. When the two match up, the system unlocks without the need for a password. You can increase security even more by protecting the private key with a passphrase.

# Step One Create the RSA Key Pair

The first step is to create the key pair on the client machine (there is a good chance that this will just be your computer):

#### ssh-keygen -t rsa

The preceding command creates an RSA type key, which, for various reasons, is preferred over a DSA type key.

## Step Two Store the Keys and Passphrase

Once you have entered the ssh-keygen command, you will get a few more questions, such as:

Enter file in which to save the key (/home/yourusername/.ssh/id\_rsa):

The path in parentheses will be the full path of your home directory, followed by ".ssh/id\_rsa". You can press enter here, saving the le to the default location (in this case /home/yourusername/.ssh/id\_rsa) or enter a different file name (not recommended for beginners). Then you will be prompted to enter a passphrase:

### Enter passphrase (empty for no passphrase):

It's up to you whether you want to use a passphrase. Entering a passphrase does have its benefits: the security of a key, no matter how encrypted, still depends on the fact that it is not visible to anyone else. Should a passphrase-protected private key fall into an unauthorized user's possession, they will be unable to log in to its associated accounts until they figure out the passphrase, buying the hacked user some extra time. The only downside, of course, to having a passphrase, is then having to type it in each time you use the Key Pair. The stronger the passphrase, the harder it is to be hacked.

The entire key generation process looks like this:

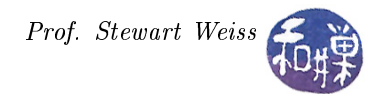

```
ssh-keygen -t rsa
Generating public/private rsa key pair.
Enter file in which to save the key (/home/yourusername/.ssh/id_rsa):
Enter passphrase (empty for no passphrase):
Enter same passphrase again:
Your identification has been saved in /home/yourusername/.ssh/id_rsa.
Your public key has been saved in /home/yourusername/.ssh/id_rsa.pub.
The key fingerprint is:
4a:dd:0a:c6:35:4e:3f:ed:27:38:8c:74:44:4d:93:67 yourusername@a
The key's randomart image is:
+--[ RSA 2048]----+
| .oo. |
| . o.E |
| + . o |
| \cdot | = | = | \cdot || = S = . || 0 + 3 + 1 |\vert \cdot o + o \cdot \vert| . o |
\| \cdot \|+-----------------+
```
# Step Three Copy the Public Key

Once the key pair is generated, it is time to place the public key on the virtual server that you want to use. You can copy the public key into the new machine's authorized\_keys file with the ssh-copy-id command. Make sure to replace the example username and IP address below by your actual username and the IP address of the server.

ssh-copy-id user@123.45.56.78

Alternatively, you can paste in the keys using SSH:

cat ~/.ssh/id\_rsa.pub | ssh user@123.45.56.78 "mkdir -p ~/.ssh && cat >> ~/.ssh/authorized\_keys"

No matter which command you chose, you should see something like:

The authenticity of host  $'12.34.56.78$  (12.34.56.78)' can't be established. RSA key fingerprint is b1:2d:33:67:ce:35:4d:5f:f3:a8:cd:c0:c4:48:86:12. Are you sure you want to continue connecting (yes/no)? yes Warning: Permanently added '12.34.56.78' (RSA) to the list of known hosts. user@12.34.56.78's password:

Now try logging into the machine, with "ssh 'user@12.34.56.78'", and check in the file:

~/.ssh/authorized\_keys

to make sure we haven't added extra keys that you were not expecting.

Now you can go ahead and log into user@12.34.56.78 and you will not be prompted for a password. However, if you set a passphrase, you will be asked to enter the passphrase at that time (and whenever else you log in in the future).